# **Der digitale Treuhandvertrag** HANDBUCH

### **START**

- Benutzerkonto für das eigene Bestattungsunternehmen anlegen
- Das Treuhandpartner-Portal auf www.bestatter.de/digital
- Benutzerkonten für die eigenen Mitarbeiter anlegen
- Rollen- und Rechteverwaltung
- E-Mail einrichten

ANLEITUNG

- Schritt-für-Schritt Anleitung zum "digitalen Treuhandvertrag" der Deutschen Bestattungsvorsorge Treuhand AG

MÖGLICHKEITEN TABLETS und TARIFE

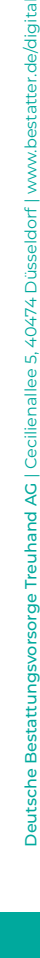

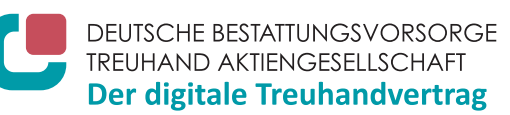

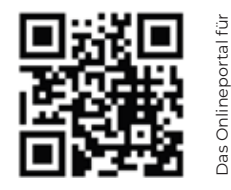

 $\eta_{\mu_{\ell}}$ 

Treuhandpartner

reuhandpartne

**Technische Fragen** zu App, Tablet, Passwort zum Benutzerkonto vergessen: T +49 521 933 000 65, E-Mail hilfe@digitaler-treuhandvertrag.de **Inhaltliche Fragen** oder Unterstützung beim Ausfüllen: T +49 211 160 08 21, E-Mail treuhand-digital@bestatter.de oder unter www.bestatter.de/digital

## DER DIGITALE TREUHANDVERTRAG EINFÜHRUNG

**Ihre Kunden von morgen sorgen heute vor.** Ein elementarer Baustein dieser Vorsorge ist die Bestattungsvorsorge mit der Deutschen Bestattungsvorsorge Treuhand AG.

Bestattungsvorsorge ist Zukunftsvorsorge. Dies gilt sowohl für Vorsorgende als auch für Bestattungsunternehmen. Denn jeder Treuhandvertrag zahlt auf einen künftigen Unternehmenserfolg ein. Auch im vergangenen Jahr konnten wir durch den Einsatz unserer Treuhandpartner vor Ort eine weitere Zunahme von Neuverträgen verzeichnen.

Der "digitale Treuhandvertrag" der Deutschen Bestattungsvorsorge Treuhand AG unterstützt Sie bei der digitalen Verwaltung, Erfassung und Einreichung von Vorsorgeverträgen. Mit der Treuhand-App mobil oder stationär in Ihrem Bestattungsunternehmen: einfach schnell, einfach digital, einfach einfach.

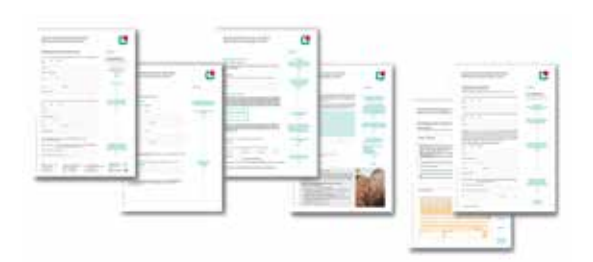

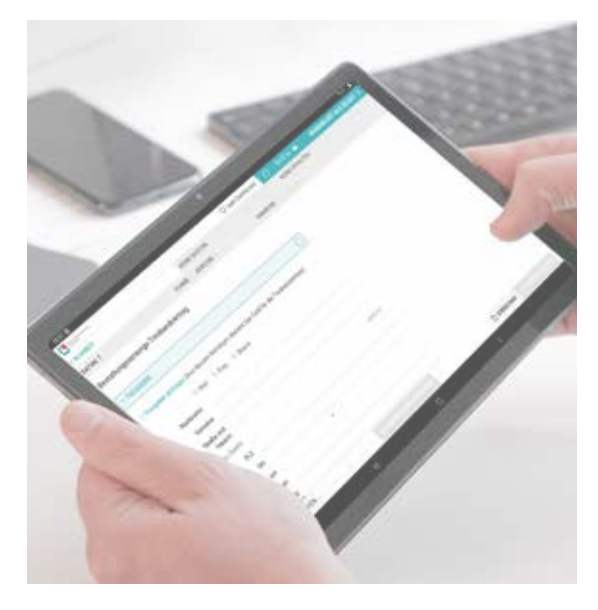

Mittelfristig sind Schnittstellen zu den gängigen Bestatterprogrammen angedacht. Diese Schnittstellen sollen die Vertragsbearbeitung für Treuhandpartner deutlich vereinfachen. Ziel ist, Adressen und Kundendaten nicht mehrfach zu erfassen und alles auf einem aktuellen Stand zu halten.

Ein Gedankenspiel: Stellen Sie sich vor ...

… am Dienstag erfassen Sie die Stammdaten Ihrer Vorsorgekunden im Browser und legen einen neuen Vorgang an. Mit einem Klick senden Sie alles an Ihr iPad oder ein anderes Tablet.

… am Mittwoch treffen Sie Ihre Kunden zum Abschluss des Treuhandvertrages. Diesen füllen Sie ganz entspannt ebenfalls auf dem Tablet aus – die wesentlichen Daten sind schon vorab eingetragen. Personalausweis zur Legitimation? Einfach abfotografieren! Zum Schluss unterschreiben alle Beteiligten rechtssicher auf dem Tablet. Die Vertragsbedingungen und einen Überweisungsträger drucken Sie ganz einfach aus – und verschicken drucken Sie als Beleg für den Kunden. Oder Sie verschicken einfach das automatisch erzeugte PDF per E-Mail.

… in Echtzeit ist bereits alles bei der Treuhand angekommen und Sie spielen die Vertragsdaten zurück in Ihr Bestatterprogramm.

Treuhandsicher: Der digitale Treuhandvertrag

Das Infoportal für Treuhandpartner: Dieses informiert jetzige und zukünftige **Treuhandpartner** zu allen Belangen rund um die Bestattungsvorsorge mit der Deutschen Bestattungsvorsorge Treuhand AG. Erreichbar ist das Infoportal unter www.bestatter.de/digital.

# **Der digitale Treuhandvertrag START**

- Benutzerkonto für das eigene Bestattungsunternehmen anlegen
- Benutzerkonten für die eigenen Mitarbeiter anlegen: WICHTIG
- Rollen- und Rechteverwaltung
- E-Mail einrichten

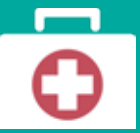

**Technische Fragen** zu App, Tablet, Passwort zum Benutzerkonto vergessen: T +49 521 933 000 65, E-Mail hilfe@digitaler-treuhandvertrag.de **Inhaltliche Fragen** oder Unterstützung beim Ausfüllen: T +49 211 160 08 21, E-Mail treuhand-digital@bestatter.de oder unter www.bestatter.de/2021

## START | BENUTZERKONTO FÜR DAS EIGENE UNTERNEHMEN ANLEGEN

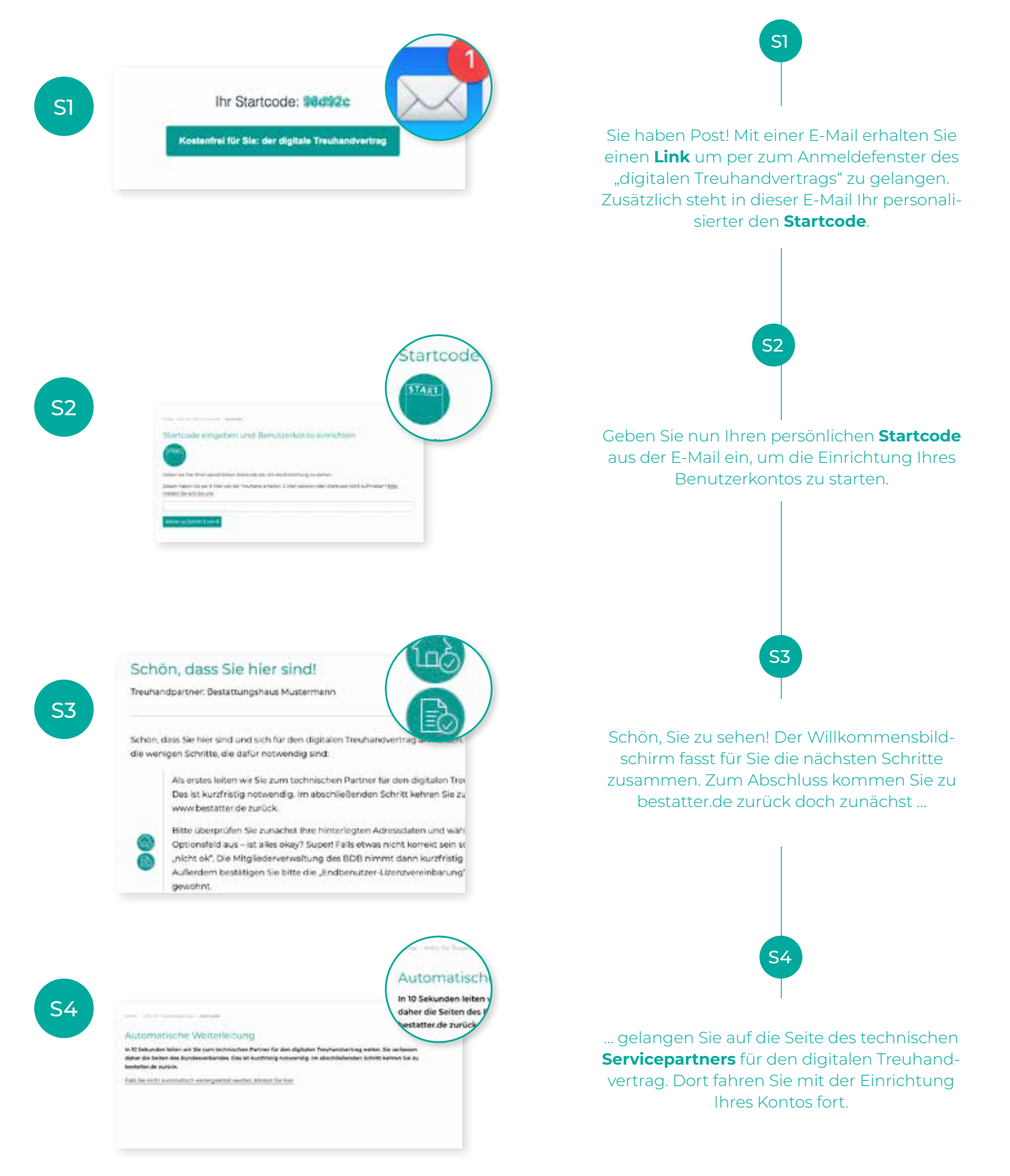

## START | BENUTZERKONTO FÜR DAS EIGENE UNTERNEHMEN ANLEGEN

Okay,

Die Dat

kontal

an und he

Angebot annehn

#### Der digitale Treuhandvertrag

Ihr Benutzerkonto legen wir mit diesen Daten an:

Benutzerkonto und Benutzerdaten

Mitgliedsnummer **V VOODOV** Unternehmen Bestattungshaus Mustermann Musterstraße 42 09876 Musterstadt E-Mail post@bestattungshaus-mustermann.

Der Lizenzgeber und die Deutsche Bestaltungsvorsorge Treuhand AG (im Felgenden DBT genannt) hu<br>und Betriebsvertrag geschlossen, wonach die Mitglieder des Bundesverbandes Deutscher Bestalter e.<br>dem Lizenzgeber an DBT lizenz abzuschließenden Bestattungsvorsorge-Treuhandverträge digital abwickeln können. Der Lizenzgeber (<br>Version seiner Software "cleverfieet" nach Maßgabe der Bestimmungen des Softwarelizenz- und Betrie estellt. Der Lizenznehmer erhält nach Maßgabe dieser Vereinbarung einen kostenlosen Zugang in F

Endbenutzer-Lizenzvereinbarung (EULA)

Wichtig: Bitte lesen Sie die Lizenzvereinbarung bevor Sie der Nutzung di

Endbenutzer-Lizenzvereinbarung (EULA)

Am Lenkwerk 5<br>33609 Blaiefeld

Sind Ihre oben genannten Benutzerdaten korrekt'

en dieser Endbenutzer-Lizenzverei MEDIUM Digital GmbH

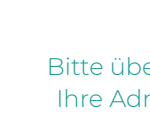

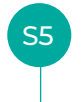

Bitte überprüfen Sie, ob Ihr Firmenname und Ihre Adresse(n) korrekt sind. Bitte setzen Sie das entsprechende Häkchen: Alles okay? Perfekt! Etwas stimmt nicht? Wir nehmen zeitnah Kontakt mit Ihnen auf und korrigieren Ihre Angaben. So oder so können Sie mit der Einrichtung Ihres Kontos in jedem Fall fortfahren!

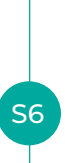

Bitte nehmen Sie außerdem das Angebot zu Abschluss der Endbenutzer-Lizenzvereinbarung zu, indem Sie das passende Häkchen setzen.

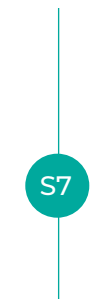

Bitte legen Sie nun ein **Passwort** für Ihr Benutzerkonto fest. Wir empfehlen Ihnen: Vergeben Sie ein sicheres Passwort mit mindestens sechs Zeichen. Das Passwort gilt sowohl für einen Verwalter als auch einen Haupterfasser. Diese Rollen ermöglichen Ihnen einen guten Start mit dem digitalen Treuhandvertrag (mehr zu Benutzerrollen auf Seite xx)

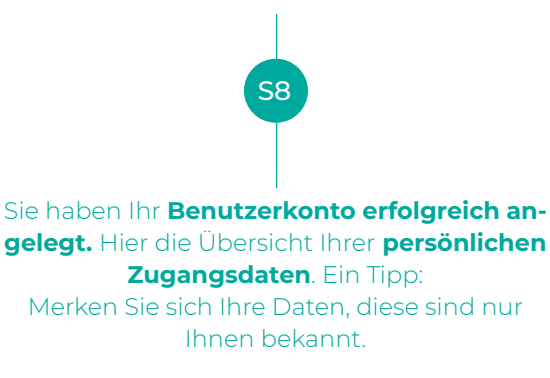

Klicken Sie auf "Weiter". Sie gelangen wieder zurück zu bestatter.de. Dort finden Sie dann die Links zum Appstore sowie zu Google Play

Lizenzoeber

Präambel

S5

## Bitte legen Sie ein Passwort für Ihr Benutzerkonto fest S7 Wir emofehlen ihnen: Vergeben Sie ein sicheres Passwort mit mindesten Seite fassen wir alles noch einmal für Sie zusammen. Passwort Passwort wiederholen

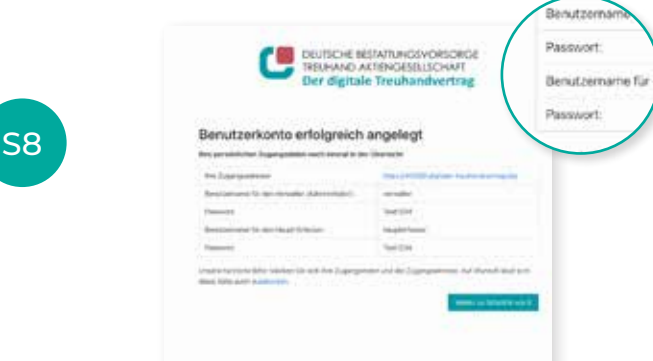

## BENUTZER-BERECHTIGUNGEN: WER MACHT WAS?

**So passen Sie den digitalen Treuhandvertrag an Ihr Unternehmen an:** Legen Sie fest, wie und von welchen Mitarbeitern die Treuhandverträge bearbeitet werden sollen.

Als Standard nach dem Registrieren erhalten Sie einen Verwalter (Administrator) sowie einen Benutzer mit der Rolle "Haupterfasser", der eigenständig arbeiten kann. Hier ist ein Mitarbeiter für alles zuständig,. Teilen sich Kollegen diese Aufgabe oder gibt es Arbeitsteilung – beispielsweise: Ein Kollege ist mobil unterwegs, ein anderer im Institut – lässt auch dies sich unproblematisch abbilden.

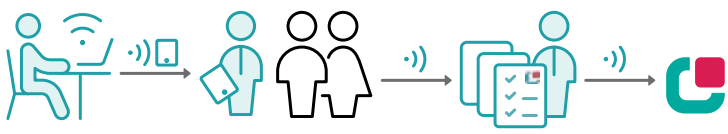

"Haupterfasser": In vielen Instituten bearbeiten die Mitarbeiter selbstständig Treuhandverträge und reichen diese auch direkt bei der Deutschen Bestattungsvorsorge Treuhand AG ein. Genau für diese Situation ist der Haupterfasser entstanden. Er kann eigenständig für

sich Anträge anlegen und diese komplett von A–Z weiterbearbeiten. Also im Gespräch erfassen, im Nachgang noch einmal überprüfen und auch selbst einreichen.

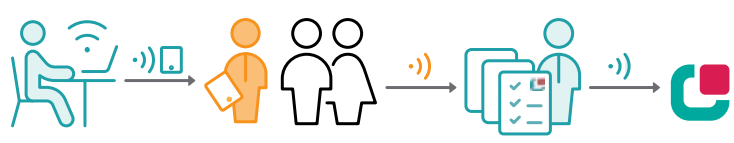

"Verwalter" und "Erfasser": Je nach Aufstellung innerhalb des Instituts (v. a. bei zahlreichen Mitarbeitern) kann eine Kombination aus Verwalter und Erfasser sinnvoll sein. Hier legt beispielsweise die Geschäftslei-

tung (Verwalter, blau) die Treuhandverträge an und weist diese an Mitarbeiter (Erfasser, orange) zu. Die Mitarbeiter erfassen die Verträge. Ist dies beendet, liegen die Verträge wieder bei der Geschäftsleitung zur Überprüfung und dem abschließenden Einreichen zur Deutschen Bestattungsvorsorge Treuhand AG.

Tipp: Die Rolle des Erfassers eignet sich auch für weniger erfahrene Mitarbeiter oder zum Testen, ohne dass Anträge versehentlich eingereicht werden.

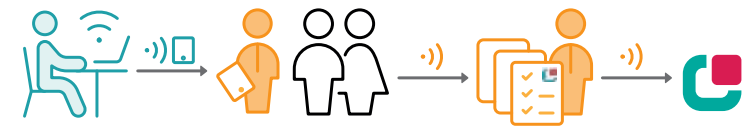

"Verwalter" und "Haupterfasser" oder "Einzelerfasser": Diese Kombination kann sich eignen, wenn es zahlreiche Treuhandverträge zu bearbeiten gibt und die Berater so erfahren sind, dass sie die Anträge selbst

prüfen und einreichen können. Hier erledigt ein Verwalter (blau) die Vorarbeiten wie das Anlegen und teilweise (Vor-) Befüllen der Unterlagen. Diese weist er an Kollegen (Haupterfasser, orange) zu, die im Gespräch die Erfassung weiterführen, anschließend prüfen und am Ende die Anträge auch selbstständig einreichen.

Warum kann dies sinnvoll sein? Einzelerfasser haben immer nur Zugriff auf ihre eigenen Anträge. Haupterfasser können alle Verträge aller Mitarbeiter sehen und damit auch Vertretung übernehmen. Sind beispielsweise Mitarbeiter im Außendienst tätig, kann die Anlage und Koordination bequem aus dem Büro erfolgen, was je nach Konstellation Zeit und Aufwand sparen kann.

## BENUTZER / ROLLEN

Ein Benutzer kann nacheinander auch verschiedene Rollen innehaben. Die Rollen/Berechtigungen werden über das entsprechende Login aktiviert/zugewiesen.

### HAUPTERFASSER

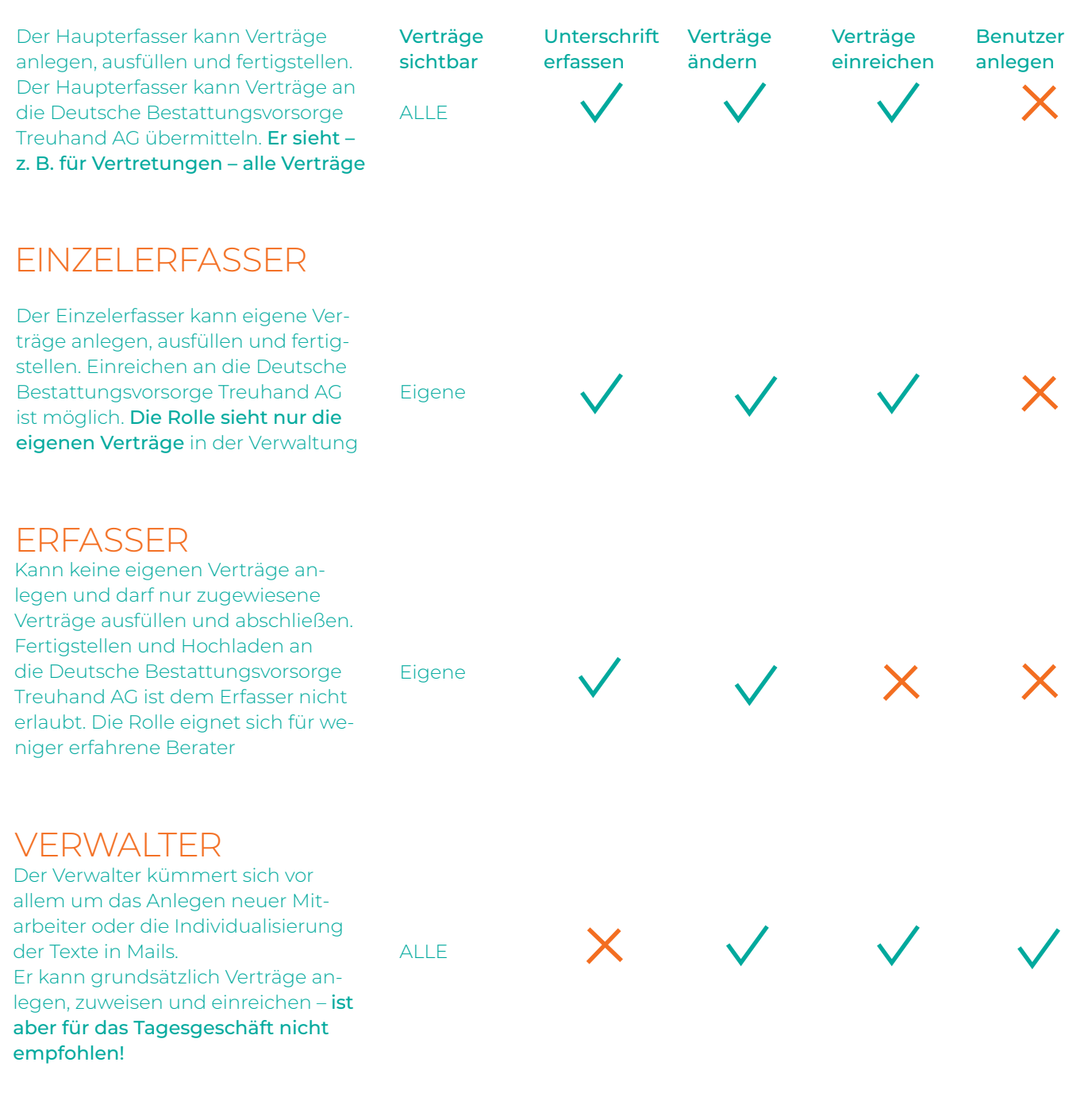

## NEUE MITARBEITER / BENUTZER ANLEGEN

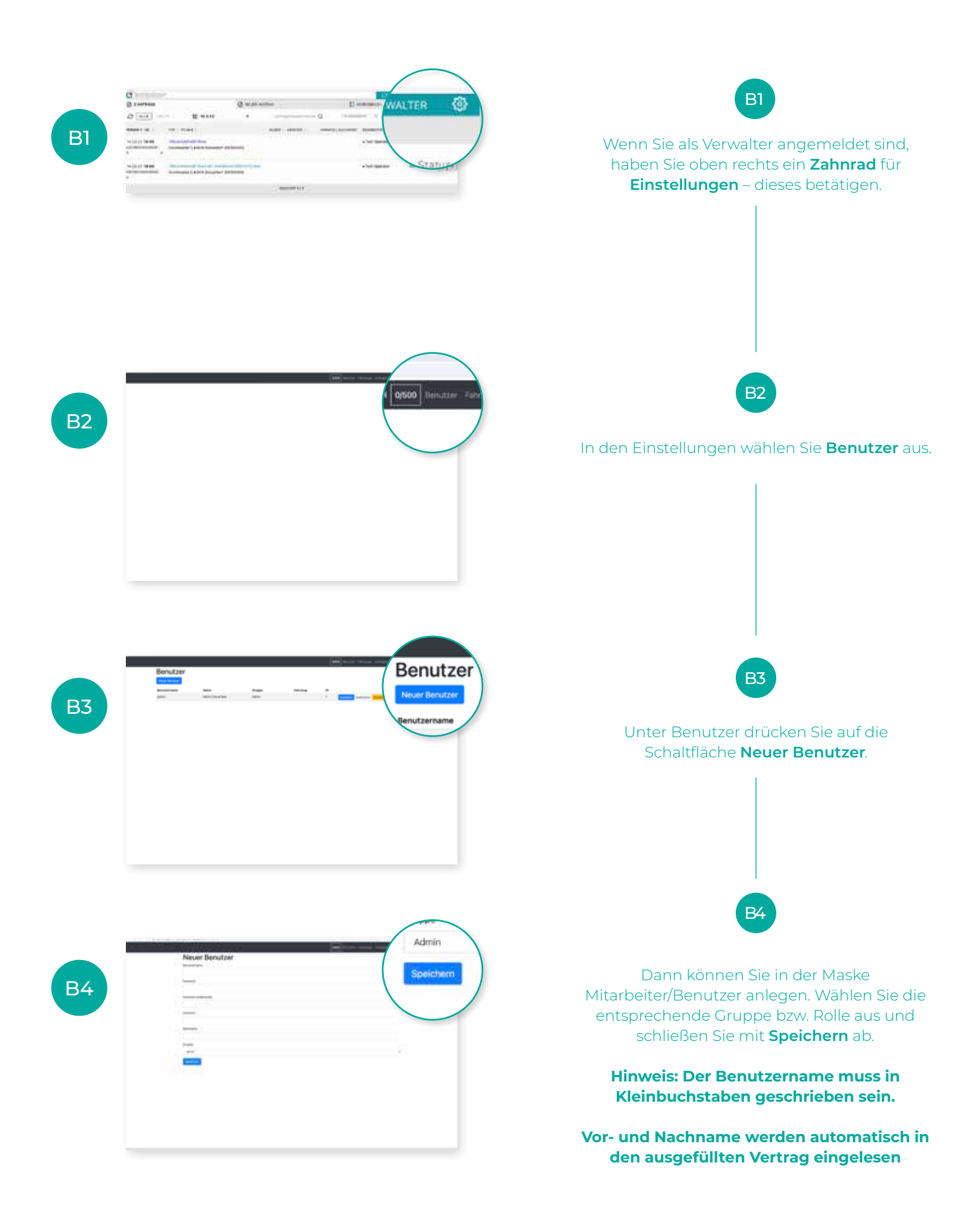

## E-MAIL FÜR DEN BELEGVERSAND EINRICHTEN

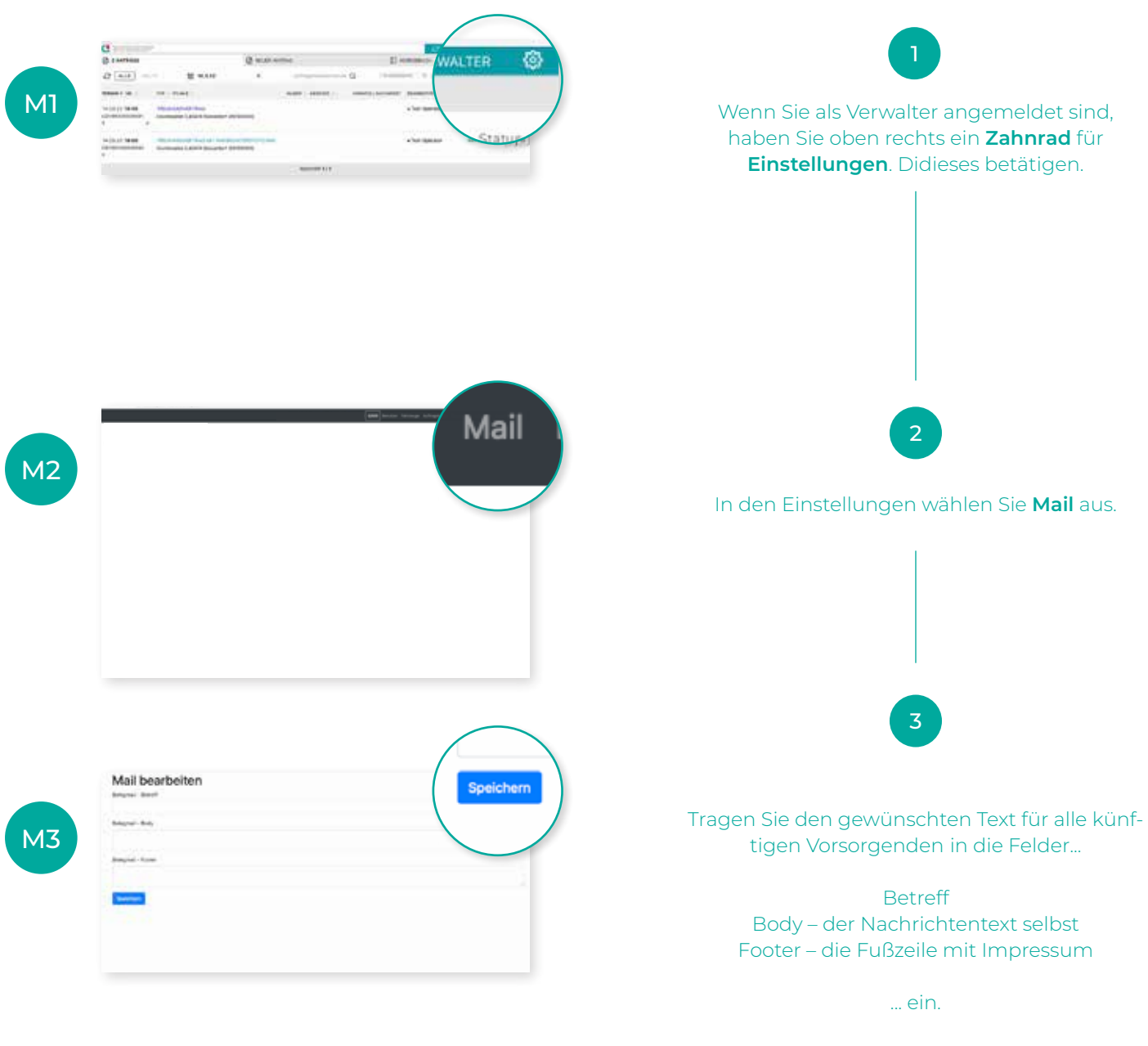

Der Absendeadresse selbst kommt automatisch von "digitaler-treuhandvertrag.de".

Ihren Texte bestätigen Sie mit **Speichern**

#### Tipp:

Achten Sie darauf, die Texte möglichst allgemein zu halten.

**Unser Vorschlag für einen Betreff:** Die Unterlagen zum Treuhandvertrag beim Bestattungshaus [Ihr Name]. **Unser Vorschlag für einen Mailtext/Body**: Guten Tag, hier erhalten Sie noch einmal alle Unterlagen zum Treuhandvertrag im Anhang – Den Vertrag selbst, eine Zusammenfassung auf einen Blick sowie ein Protokollblatt. Sie haben Fragen zum Vertrag? Bitte sprechen Sie uns jederzeit an: [Ihre Telefonnummer] Herzlichen Dank für Ihr Vertrauen.

Freundliche Grüße

### [Name Ihres Bestattungshauses]

**Unser Vorschlag für einen Footer/Fußzeile:** Gesendet vom digitalen Treuhandvertrag im Auftrag von Bestattungshaus [Name Ihres Bestattungshauses, Ihre Kontaktdaten, Ihre weiteren Impressumsangaben]

# **Der digitale Treuhandvertrag** ANLEITUNG

Schritt-für-Schritt Anleitung zum "digitalen Treuhandvertrag" der Deutschen Bestattungsvorsorge Treuhand AG - Verträge erzeugen, bearbeiten, abschließen, fertigstellen und hochladen

**Wichtig: Sie können auswählen, ob Sie Ihren Vertrag komplett digital oder mit Papierunterstützung anlegen möchten: entweder unterschreiben Ihre Kunden auf dem Tablet/iPad oder Sie drucken den Vertrag aus und laden die auf Papier unterschriebene Seite 4 als Anlage hoch.**

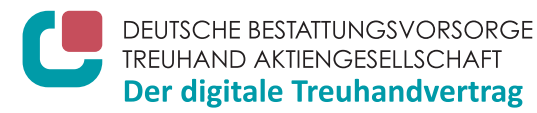

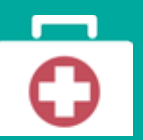

**Technische Fragen** zu App, Tablet, Passwort zum Benutzerkonto vergessen: T +49 521 933 000 65, E-Mail hilfe@digitaler-treuhandvertrag.de **Inhaltliche Fragen** oder Unterstützung beim Ausfüllen: T +49 211 160 08 21, E-Mail treuhand-digital@bestatter.de oder unter www.bestatter.de/digital

## LOGIN | UND ERSTE SCHRITTE

Egal ob Sie sich mit dem Browser (Chrome, Edge, Opera, Safari sind empfohlen) einloggen oder die App nutzen, das grundsätzliche Vorgehen bleibt gleich.

Während Sie in der App "Digitaler Treuhandvertrag" für Android und Apple zuerst Ihre BDB-Mitgliedsnummer und dann einen aus der Anmeldung bekannten Standard-Nutzer haupterfasser oder verwalter verwenden, geben Sie im Browser zunächst Ihre Zugangsadresse ein. Diese lautet immer

Ihre5stelligeMitgliesnummer.digitaler-treuhandvertrag.de | also https://00000.digitaler.trehandvertrag.de

Vorteil im Browser: Sie brauchen keine Updates einspielen und sind immer aktuell. Je nach Endgerät und Ausstattung kann das digitale Unterschreiben schwieriger oder leichter sein – genau dafür haben wir den Treuhandvertrag mit Papierunterstützung entwickelt.

Auf dem Tablet oder Smartphone klappen die Unterschriften besonders einfach.

Allgemein empfehlen wir für den voll-digitalen Treuhandvertrag das Anlegen des Vertrages und der allgemeinen Vertragsdaten im Browser und das Fertigstellen auf dem mobilen Endgerät – inkl. der Identitätsdokumente.

Beim Treuhandvertrag mit Papierunterstützung bietet sich natürlich der Browser an – jedoch lassen sich Fotos hier wiederum einfacher mit dem Smartphone oder Tablet herstellen und in den Vertrag hochladen.

Außer der Wechsel-Empfehlung zwischen Browser und Endgerät gibt es kein "richtig oder falsch". Ausprobieren lohnt sich, was für Sie und Ihren Beratungsalltag am besten und sinnvollsten funktioniert.

## LOGIN UND ERSTE SCHRITTE

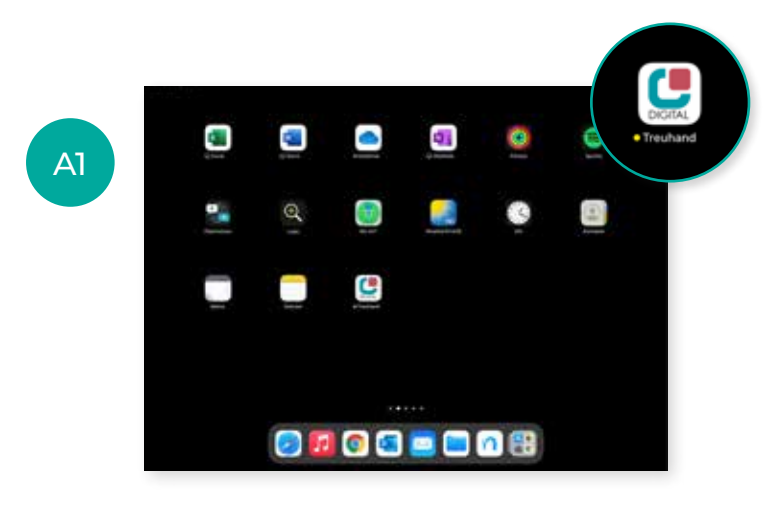

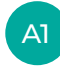

Öffnen Sie die **App "digitaler Treuhandvertrag"** auf ihrem Tablet oder geben Sie im Browser Ihre Zugangsadresse ein. Die nachfolgenden Schritte sind identisch!

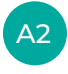

Es öffnet sich das **Anmeldefenster** der App. *(Sollte das nebenstehende Anmeldefenster nicht zu sehen sein, melden Sie sich bitte erst bei 'Firma' mit der fünfstelligen Treuhandpartnernummer Ihres Unternehmens an. Diese ist deckungsgleich mit den ersten fünf Ziffern ihrer Zugangsadresse*  Nach der einmaligen Anmeldung geben Sie die **Benutzername und Passwort** ein und klicken auf **Anmelden**. Sie möchten einen Vertrag erfassen? Bitte nutzen Sie als Benutzernamen "haupterfasser".

Sie möchten weitere Benutzer für Ihr Unternehmen anlegen? Bitte wählen Sie als Benutzer "verwalter".

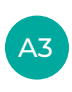

Nun erscheinen die **Standortanfrage** sowie die Hinweise zum **Datenschutz**. Durch einen "Klick" auf **»Standortzugriff anfragen«** können Sie kontrollieren, ob ihre Lokalisierung funktioniert. Mit einem Klick auf **»weiter«** stimmen Sie den Datenschutzbedingungen zu und gelangen in die Treuhand-App.

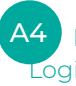

Möglicherweise werden Sie beim ersten Login noch einmal nach "Weiter" gefragt. Diese Schaltfläche bitte einfach bestätigen.

Sie sind nun im Digitalen Treuhandvertrag angemeldet und können Verträge anlegen.

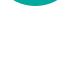

A2

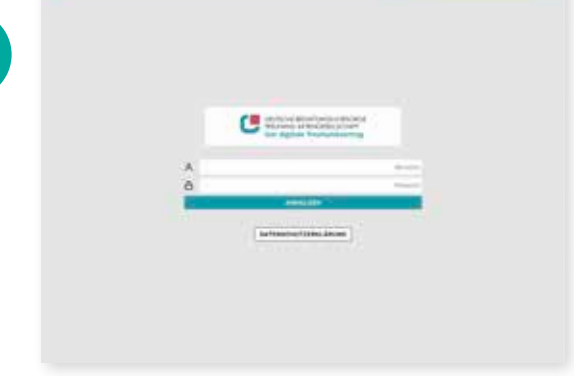

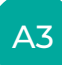

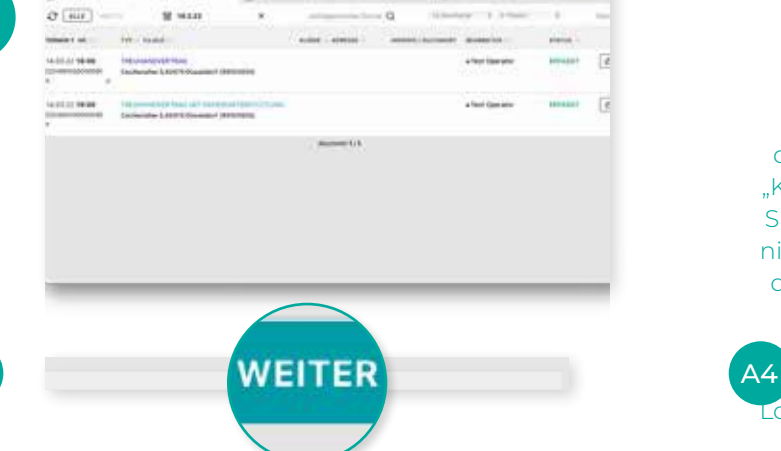

D<sub>s</sub>

## NEUEN AUFTRAG ERZEUGEN + ZUWEISEN BESTATTUNGSVORSORGE-TREUHANDVERTRAG

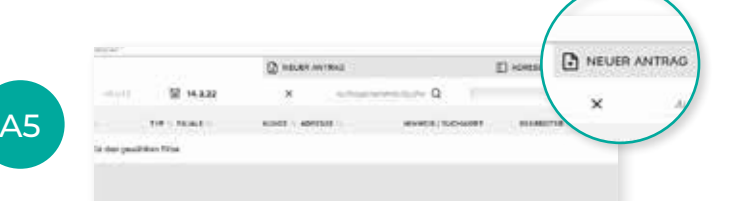

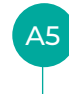

Wählen Sie per "Klick" »Neuer Antrag« aus und legen Sie das Ausführungsdatum fest (also wann das Kundengespräch stattfindet) Voreingestellt ist hier das aktuelle Tagesdatum/ Uhrzeit.

> Als Auftragstyp ist **»Treuhandvertrag«** bereits voreingestellt.

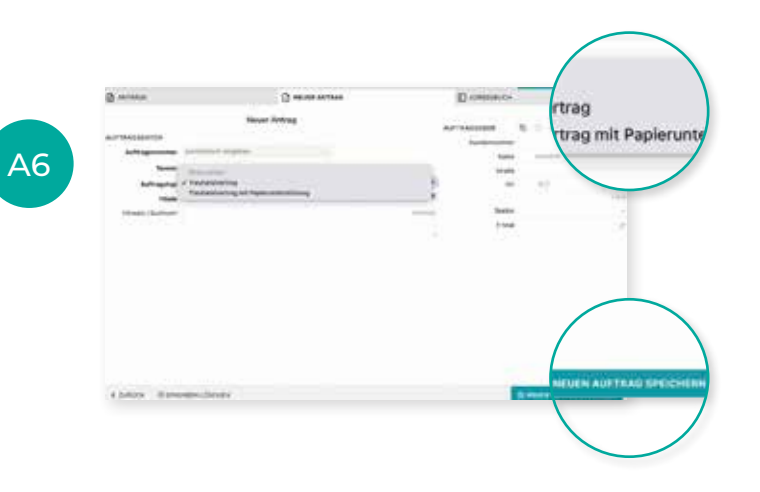

 $R^*$ zua ERFASSUNG BEREIT

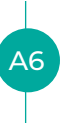

Sollte Ihr Unternehmen über mehre Filialen verfügen, klicken Sie nun auf **»Filiale«** um die zutreffende Filiale auszuwählen. Unter **»Hinweis«** können Sie eine interne Notiz zum Termin hinterlegen.

NEU: Sie haben die Wahl, ob digital oder auf Papier unterschrieben wird. Wählen Sie als Auftragstyp "Treuhandvertrag" oder "Treuhandvertrag mit Papierunterstützung" Klicken Sie nun auf **»Neuen Auftrag speichern«**.

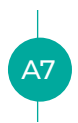

Mit dem Speichervorgang ist der neue Auftrag automatisch **»zur Erfassung bereit« (Erfassung heißt Daten eintragen oder Kundengespräch).**

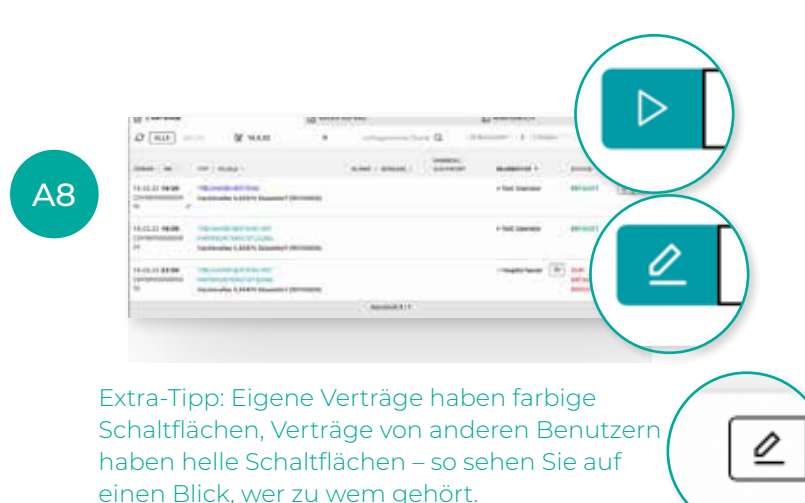

A8

Klicken Sie nun auf die Schaltfläche **»Start«**, um mit der Erfassung der Vertragsinhalte zu beginnen.

Wenn Sie einen Vertrag unterbrechen (**»Zurück« oder (x))** wird aus dem Start ein Bleistift mit der identischen Funktion.

**A7** 

 $Q$  [min]

## TREUHANDVERTRAG AUSFÜLLEN UND DATEN ERFASSEN

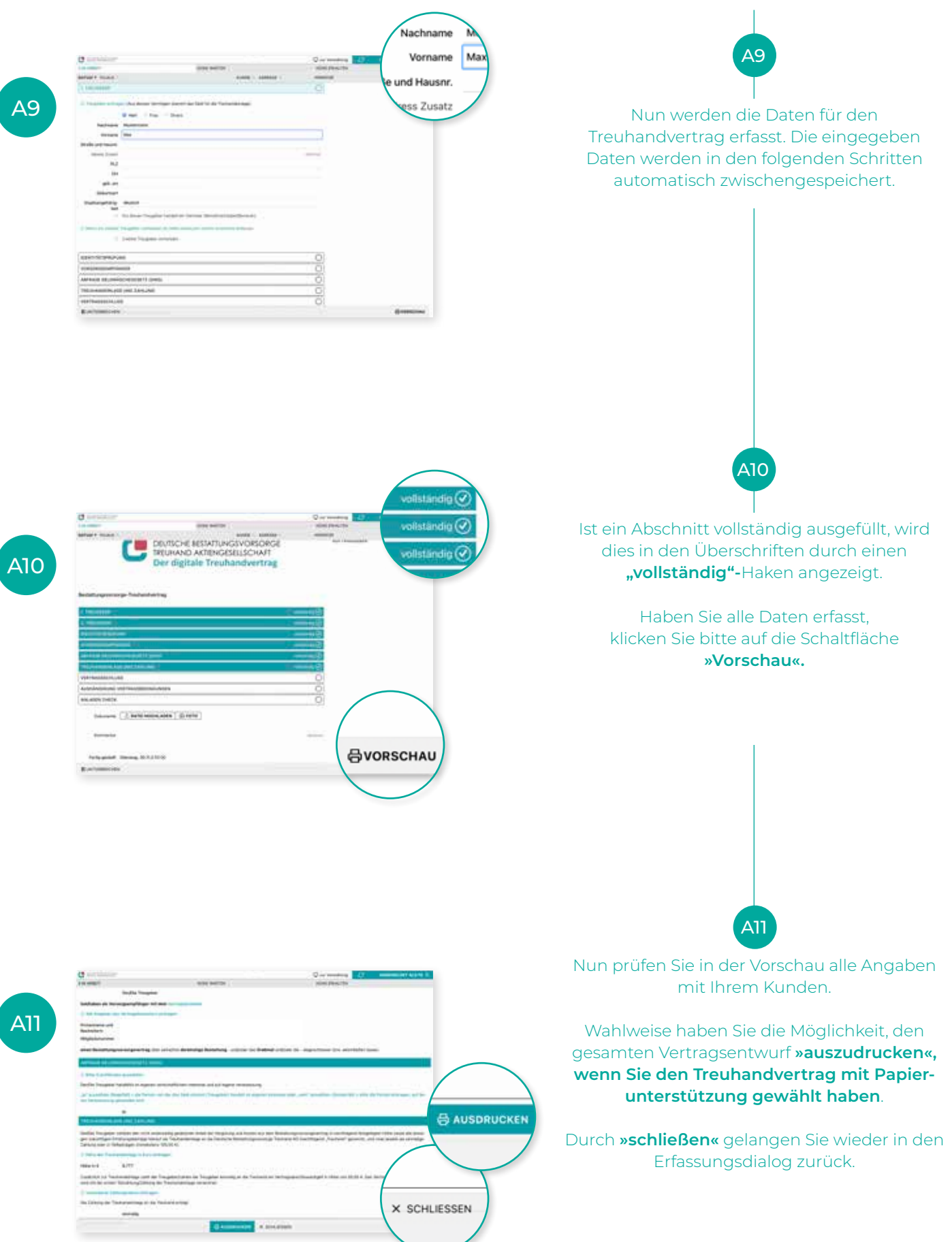

## VARIANTE 1 -- TREUHANDVERTRAG AUSFÜLLEN, BESTÄTIGEN UND DIGITAL UNTERZEICHNEN

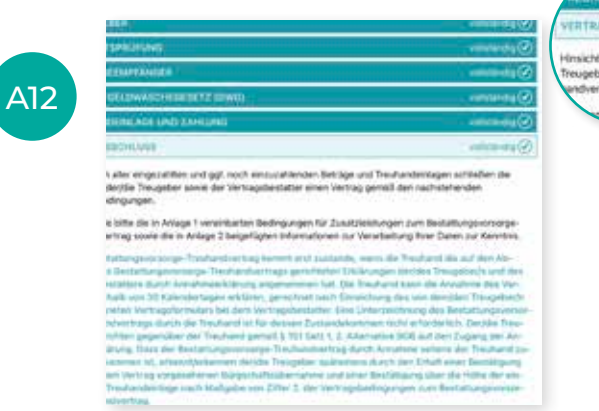

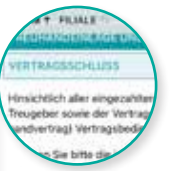

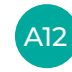

Mit einem Klick auf **»Vertragsschluss«** öffnen Sie unter anderem die Bestätigungen der Vertragsbedingungen. Diese werden durch ein Klick auf die Check-Boxen aktiviert. Es öffnet sich nun die Überschrift **»Vertragsbedingungen und Widerrufsbelehrung«**.

Nach der erneuten Durchsicht der Vertragsbedingungen mit dem Vertragspartner erreichen Sie das **»Ende der Widerrufsbelehrung«**. Nun können Sie mit der Erfassung der Unterschriften beginnen.

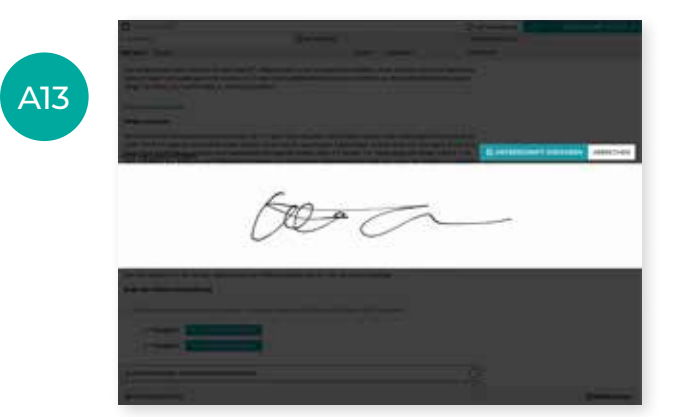

**Ein Tipp: Rechtliche Hintergrundinfos zum Vertrag und Vertragsschluss erhalten Sie unter www.bestatter.de/digital** 

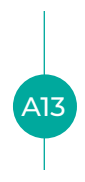

Mit einem "Klick" auf **»Unterschreiben«** öffnet sich das Unterschriftsfeld in dem Sie die entsprechende Person unterschreiben lassen. Klicken Sie nach der Signatur auf **»Unterschrift speichern«**. Erfassen Sie **nacheinander** alle notwendigen Unterschriften in dieser Form.

Händigen Sie nun die Vertragsbediungungen aus (Druck oder Blanko) und dokumentieren Sie dies mit der Checkbox.

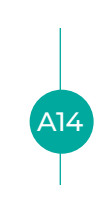

Abschließend ergänzen Sie den Treuhandvertrag mit den notwendigen Identitätsdokumenten. Unter der Überschrift **»Anlagen Check«** wird Ihnen angezeigt, für welche Personen **Identitätsdokumente** erfasst (fotografiert) werden müssen. Die Erfassung über die Foto-Funktion wird im nächsten Schritt erläutert.

A14

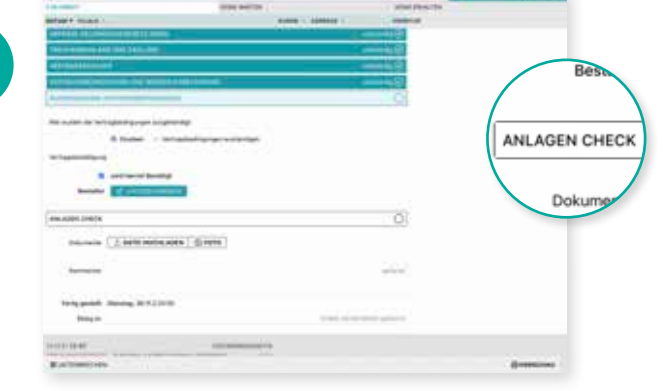

## VARIANTE 2 -- TREUHANDVERTRAG AUSFÜLLEN, BESTÄTIGEN UND AUF PAPIER UNTERZEICHNEN

sdoki

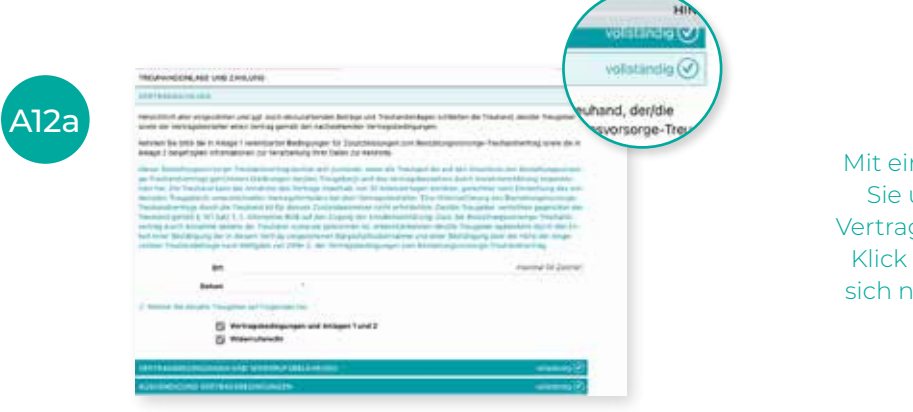

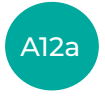

gen und Widerrufsbelehrung«. Mit einem Klick auf **»Vertragsschluss«** öffnen Sie unter anderem die Bestätigungen der Vertragsbedingungen. Diese werden durch ein Klick auf die Check-Boxen aktiviert. Es öffnet sich nun die Überschrift **»Vertragsbedingun-**

Diese ist jetzt schon vollständig!

hand die auf den Abschluss des Bestattungsvorsorge-Treue-Treue-Treue-Treue-Treu Papier bekommt und nicht erst elektronisch. **"Legitimation des Vertreters" (hinter dem Überweisungsvordruck) und eine Kopie der Vorsorgevollmacht/ Betreuungsausweis beifügen** Das liegt daran, dass Ihr Kunde den Vertrag auf

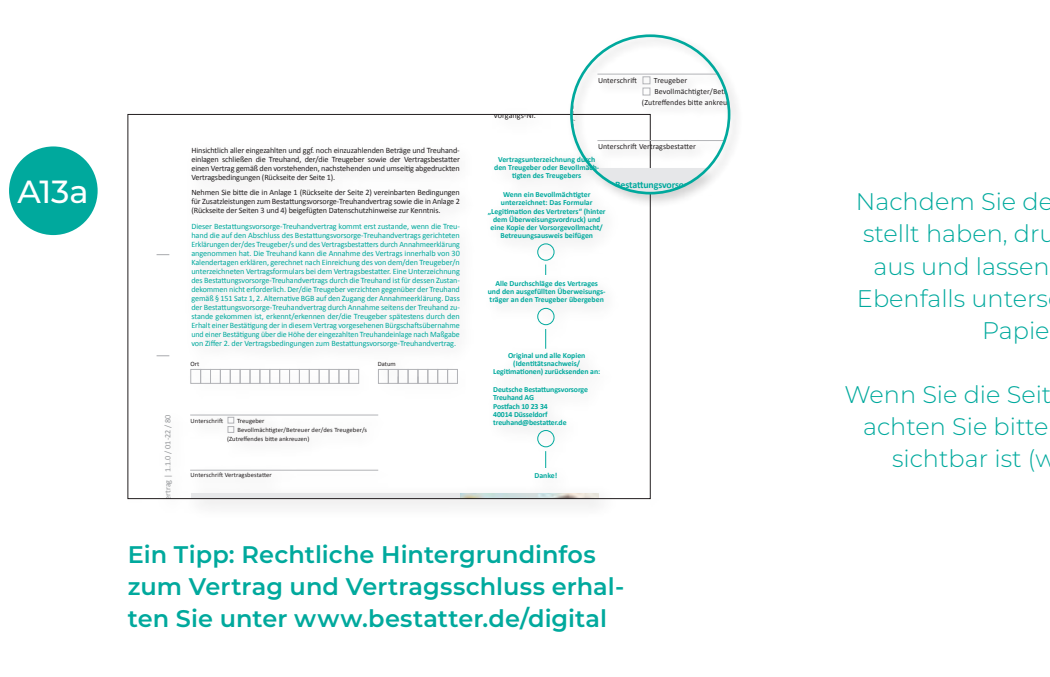

Ein Tipp: Rechtliche Hintergrundinfos zum Vertrag und Vertragsschluss erhalten Sie unter www.bestatter.de/digital

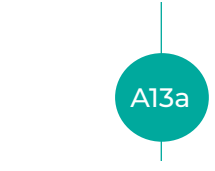

Nachdem Sie den Vertrag komplett fertiggeder Bestattung stellt haben, drucken Sie über die **Vorschau Ebenfalls unterschreiben Sie selbst –wie vom**ig aus und lassen die Seite 4 unterschreiben. Papiervertrag gewohnt.

> Wenn Sie die Seite fotografieren oder scannen, achten Sie bitte darauf, dass die ganze Seite sichtbar ist (wegen der CDV-Nummer).

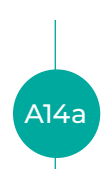

Abschließend ergänzen Sie den Treuhandvertrag mit den notwendigen Identitätsdokumenten. Unter der Überschrift **»Anlagen Check«** wird Ihnen angezeigt, für welche Personen **Identitätsdokumente** erfasst (fotografiert) werden müssen.

**Wichtig: Bei der Papierunterstützung immer auch die Seite 4 beifügen und mit der Checkbox bestätigen!**

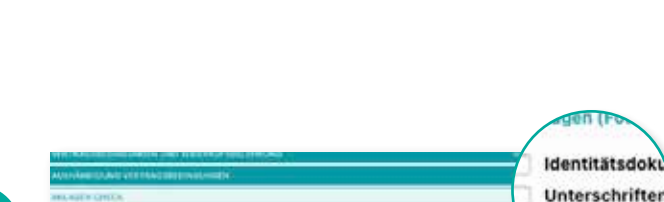

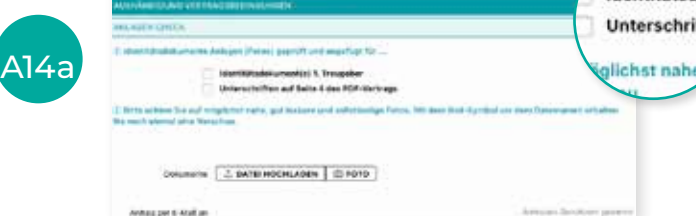

## TREUHANDVERTRAG AUSFÜLLEN, DOKUMENTE ERFASSEN UND VERSENDEN

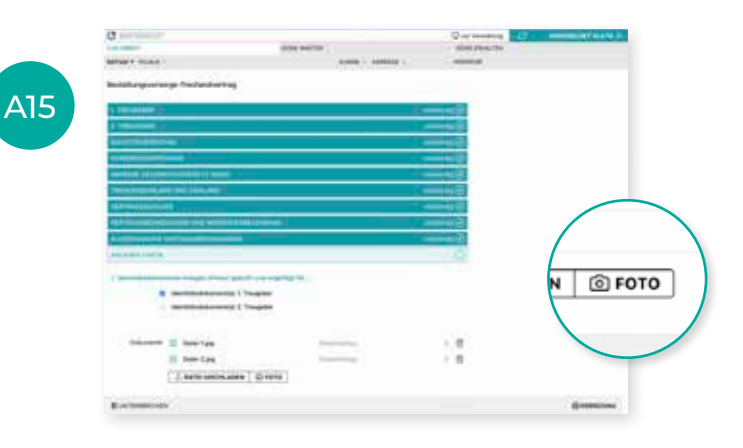

**Tipp: Bei privaten Vorsorge-Vollmachten bitte immer alle Seiten erfassen. Das spart Rückfragen aus der Treuhand und ist mit einer Kamera schnell erledigt.**

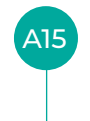

Mit der Funktion **»Foto«** öffnet sich die Kamera. Eine Zugriffsanfrage erscheint möglicherweise. Diese bitte bestätigen.

Für jedes Dokument und jede Vorder- und Rückseite muss ein einzelnes Foto gemacht werden. Bitte fotografieren Sie alles so groß wie möglich.

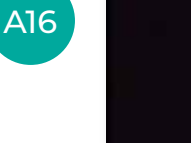

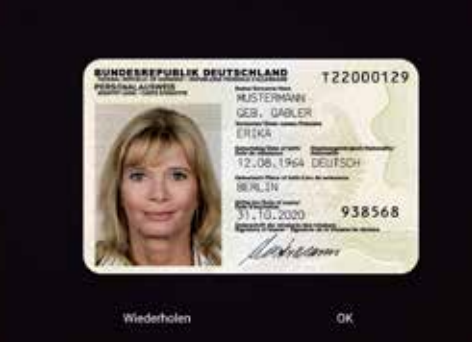

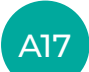

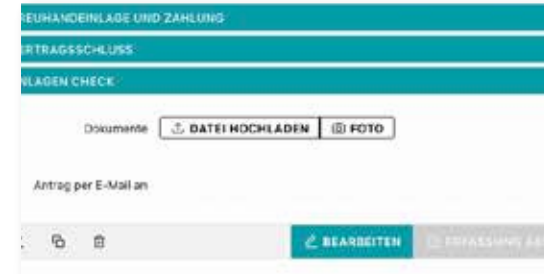

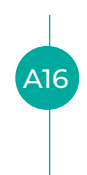

Erstellen Sie nun das Foto und bestätigen die Aufnahme mit **»OK«**, mit **»wiederholen«** können Sie die Aufnahme ersetzen.

Jedes Foto wird nach dem "Klick" auf die Schaltfläche **»OK«** automatisch und als Datei Vertrag hochgeladen und hinterlegt.

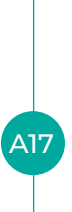

Im Textfeld neben **»Beleg an«** tragen Sie falls vorhanden und gewünscht die E-Mail-Adresse der Empfänger ein, der/die eine Beleg-PDF zum Vertrag erhalten soll.

Diese Belege können Sie jederzeit später über die Schaltfläche **»Beleg senden«**a an den Kunden übermitteln.

Sie erhalten automatisch eine Kopie an Ihre E-Mail-Adresse.

**Alternative: Bereits vorhandene Dokumente, die Sie gescannt oder per Mail bekommen haben, laden Sie direkt über die Schaltfläche «Datei hochladen» in den digitalen Treuhandvertrag.**

## TREUHANDVERTRAG DRUCKEN

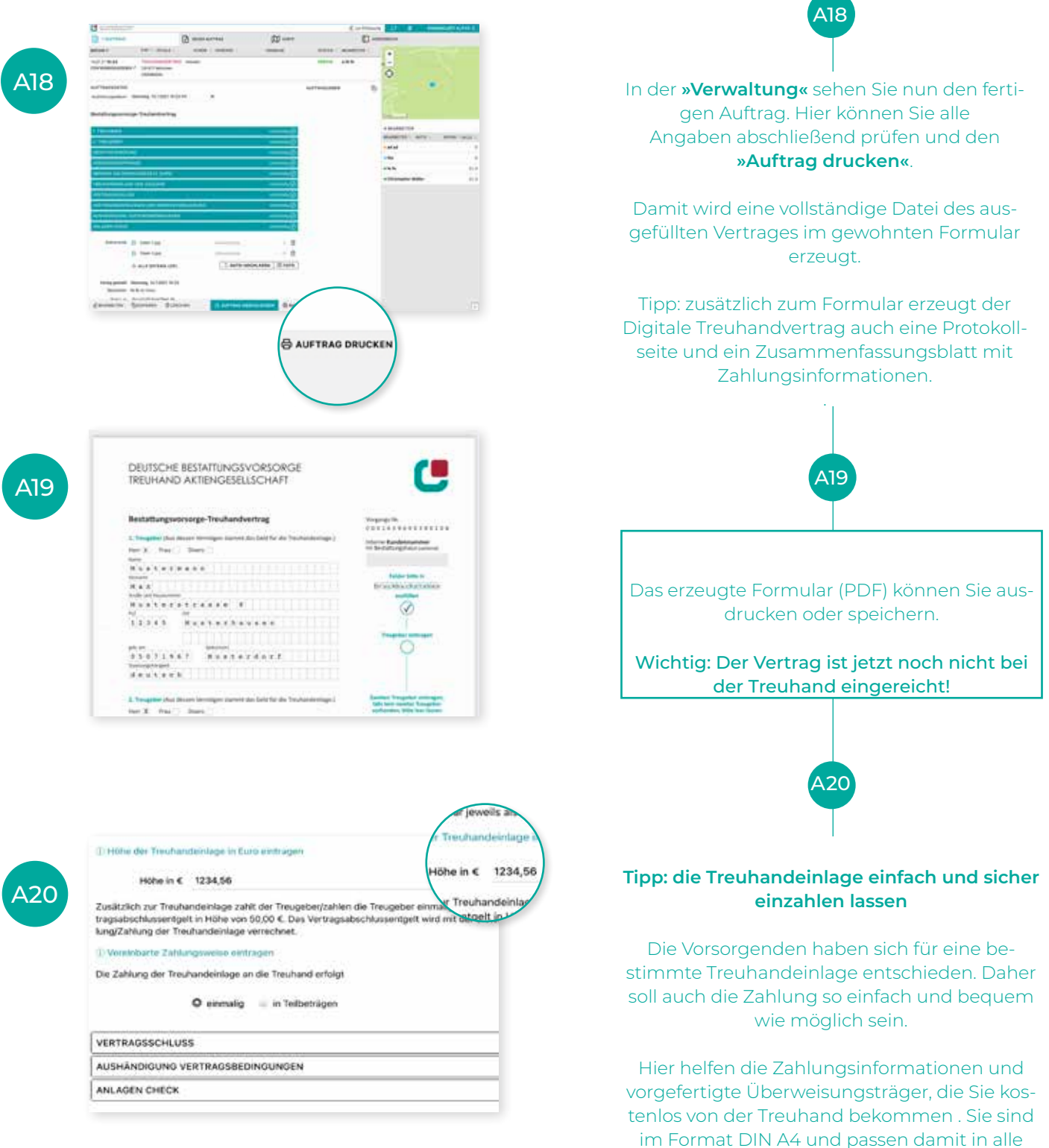

gängigen Drucker.

## ÜBERWEISUNGSTRÄGER DRUCKEN

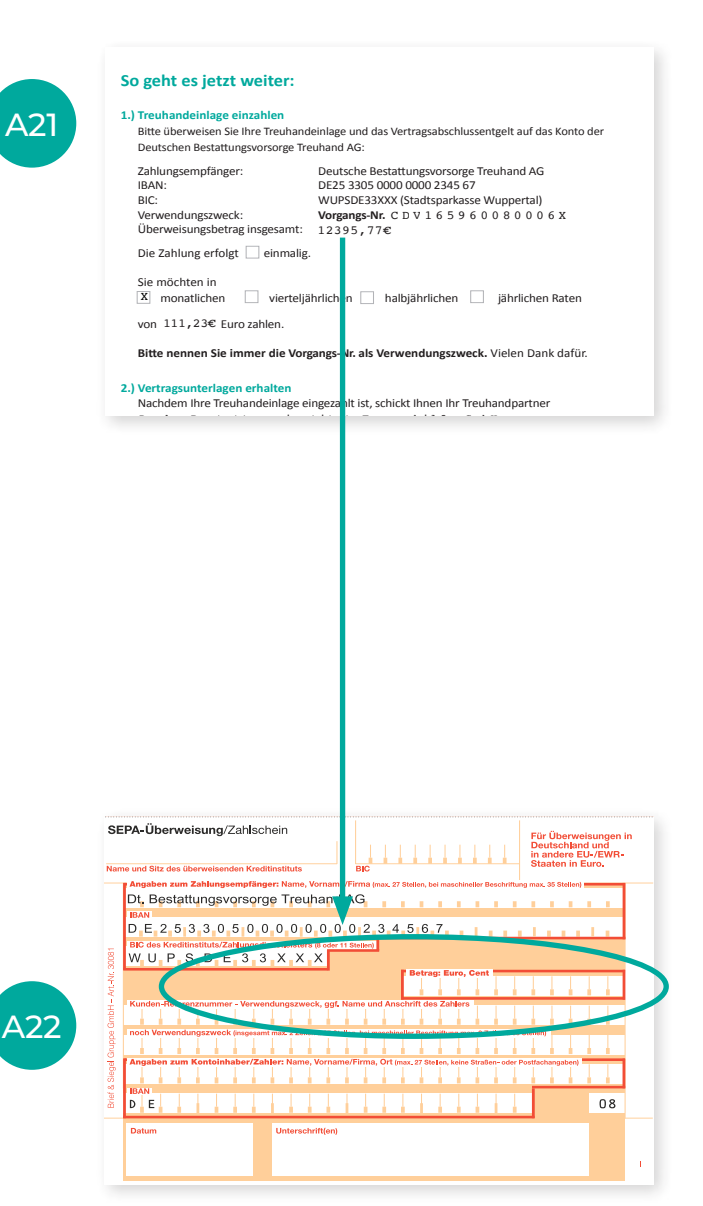

**Auf der Zusammenfassungsseite** ist der Zahlbetrag bereits ausgerechnet!

A21

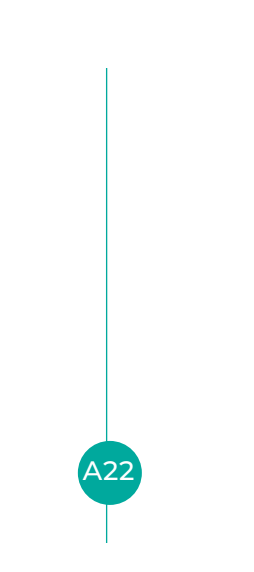

#### **So kommen die Daten in den Vordruck:**

Klicken Sie auf "Überweisung drucken": Ein PDF öffnet sich bzw. kann heruntergeladen werden. Zahlbetrag bzw. die vereinbarte Rate, die Vorgangsnummer sowie der Name des 1. Treugebers sind bereits vorausgefüllt.

Tipp: Damit der Text ins Überweisungsformular passt, drucken Sie immer in Originalgröße aus. Dies kann je nach Druck-Dialog anders heißen, beispielsweise "tatsächliche Größe" oder "Maßstab 100%".

Mit dem bequemen Überweisungsträger bieten Sie einen Zusatz-Service für Ihre Kunden!.

Überweisungsträger erhalten Sie direkt von der Treuhand oder im Onlineportal für Treuhandpartner unter www.bestatter.de/digital

## TREUHANDVERTRAG EINREICHEN

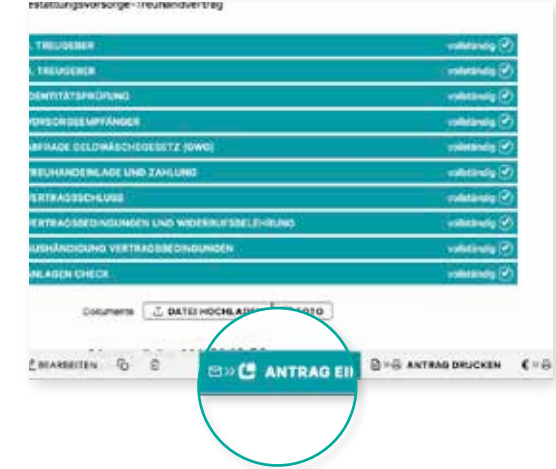

A23

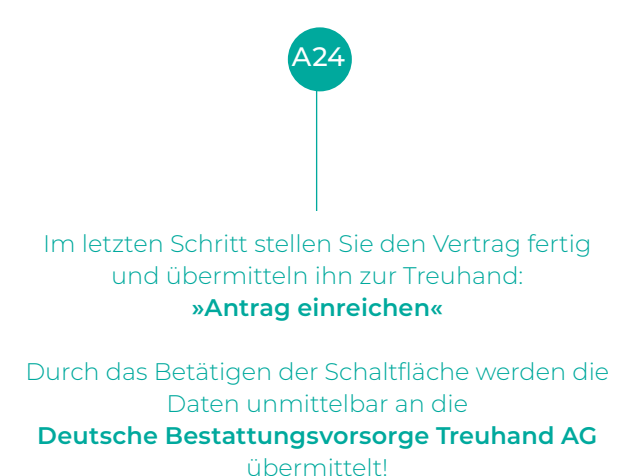

**Herzlichen Dank!**

## **Der digitale Treuhandvertrag** HARDWARE

Hardware-Empfehlungen und Leasingangebote (externes Service-Angebot)

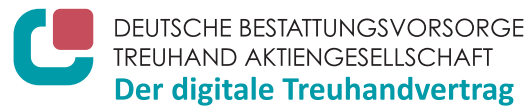

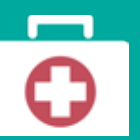

**Technische Fragen** zu App, Tablet, Passwort zum Benutzerkonto vergessen: T +49 521 933 000 65, E-Mail hilfe@digitaler-treuhandvertrag.de **Inhaltliche Fragen** oder Unterstützung beim Ausfüllen: T +49 211 160 08 21, E-Mail treuhand-digital@bestatter.de oder unter www.bestatter.de/digital

## MEDIUM DIGITAL | HARDWARE- & LEASING ANGEBOTE FÜR DIE APP-NUTZUNG

Über den technischen Dienstleister Medium Digital GmbH haben Sie die Möglichkeit, iPads, Tablets, mobile Drucker etc. zu beziehen – inklusive Mobilfunkverträgen mit Daten-"Flatrate".

Informationen erhalten Sie unter https://digitaler-treuhandvertrag.de/tablets-tarife/

Kontakt: Frank Lars Ibounig | Medium Digital GmbH | Telefon 0521 93300064